# **MAX5725 Evaluation System Evaluates: MAX5725**

### **General Description**

The MAX5725 evaluation system demonstrates the MAX5725 ultra small, 8-channel, low-power, 12-bit buffered output DAC with internal reference. The MAX5725 peripheral module (PMod) and the USBPMBP2 module form a system (MAX5725SYS1#). Windows 7/8/10-compatible software provides a user-friendly interface that demonstrates features of the MAX5725.

The MAX5725 peripheral module comes installed with the 20-bump WLP package, MAX5725AWP+.

#### **Features**

- 2x6-Pin PMod™-Compatible Connector (SPI)
- On-Board Voltage Reference (MAX6173)
- Proven PCB Layout
- Fully Assembled and Tested
- Windows 7/8/10-Compatible Software

*[Ordering Information](#page-3-0) appears at end of data sheet.*

## **MAX5725 EV System**

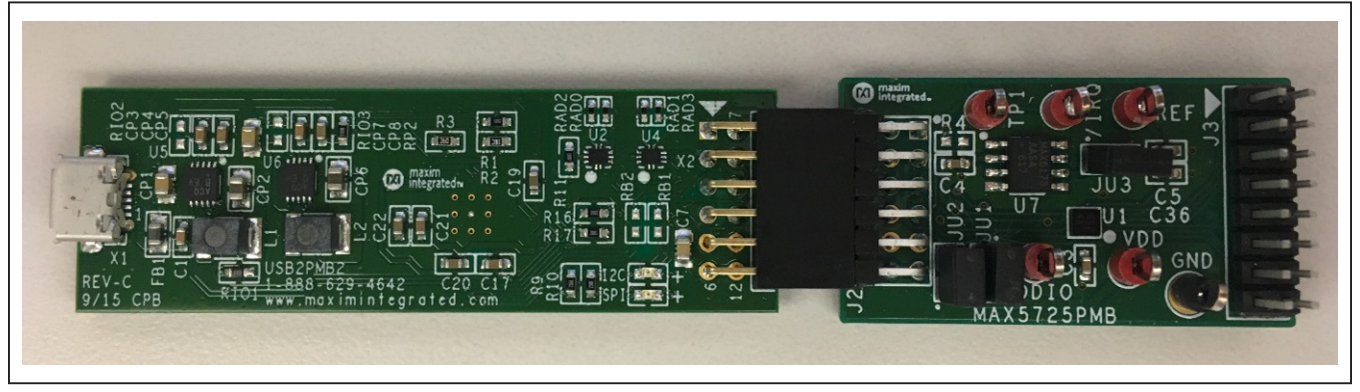

*Windows are registered trademarks and registered service marks of Microsoft Corporation. Pmod is a trademark of Digilent Inc.*

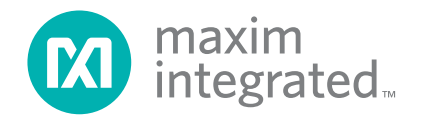

## **Quick Start**

#### **Required Equipment**

- MAX5725 EV System (includes MAX5725PMB and USBPMBP2 module with micro USB cable)
- Voltmeter
- **Oscilloscope**

**Note:** In the following sections, software-related items are identified by bolding. Text in **bold** refers to items directly from the EV system software. Text in **bold and underlined** refers to items from the Windows operating system.

#### **Procedure**

The EV system is fully assembled and tested. Follow the steps below to verify board operation:

1) Visit **http://www.maximintegrated.com/** and search for MAX5725 product page. Click the **DESIGN RESOURCES** tab. The software associated with this part appears under the MAX5725 product.

- 2) Align the X2 connector of the USBPMBP2 with the J2 connector of the MAX5725 Pmod.
- 3) Verify that a shunt is placed on the JU1 and JU2 headers and no shunt on the JU3 header.
- 4) Connect the voltmeter at the REF test point.
- 5) Connect the oscilloscope probe to pin 1 of header J3.
- 6) Connect the USB cable from the PC to the USB-PMBP2 board.
- 7) Open the GUI, MAX5725EVKIT.exe [\(Figure 1](#page-1-0)).
- 8) Click **Scan Adapters**. Then select the option **PMODxxxxxx** (where xxxxxx is numeric) and click **Connect**.
- 9) To evaluate the MAX5725, click **Sample Continuously**.

<span id="page-1-0"></span>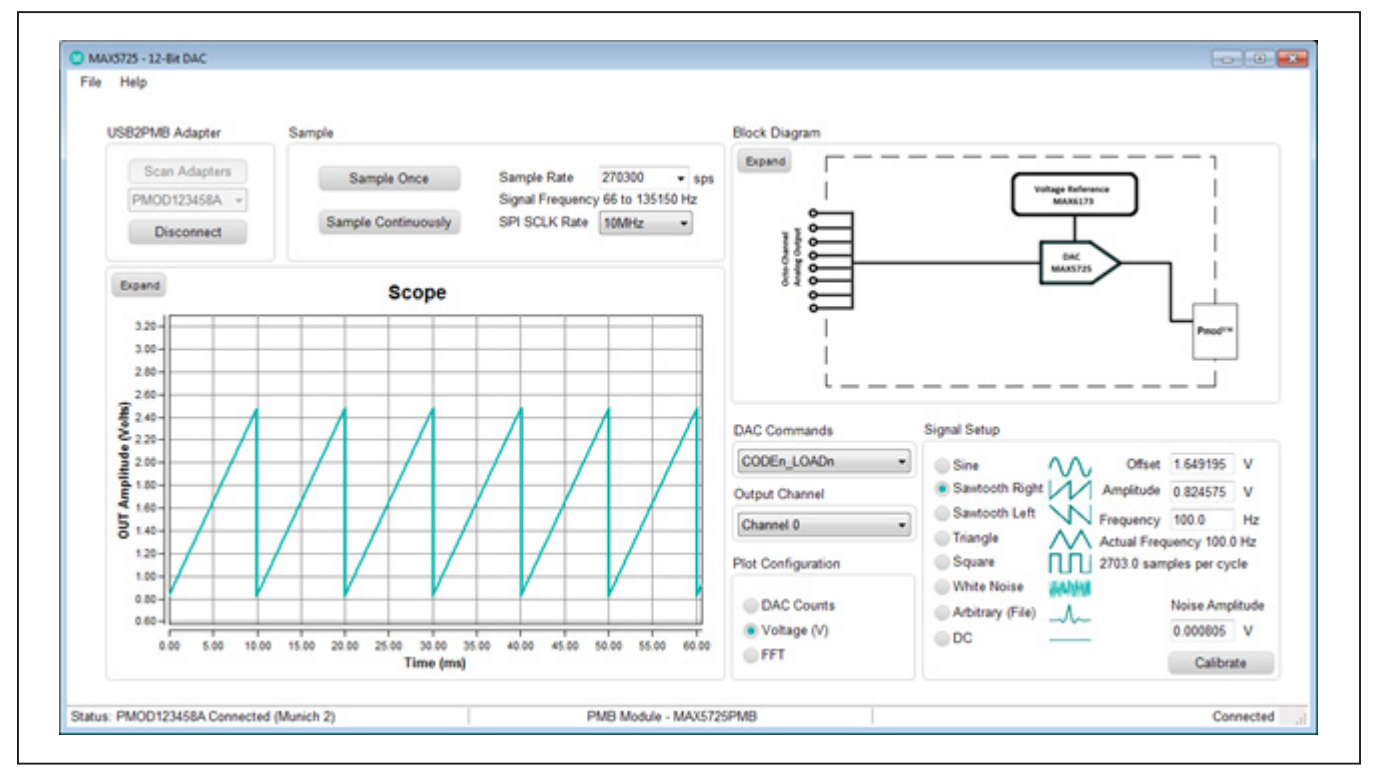

*Figure 1. MAX5725 EV System Main Window*

### **General Description of Software**

The main window of the MAX5725 peripheral module controls the evaluation of the MAX5725 IC. Waveform generator is included that allows the user to quickly evaluate the device.

#### **USB2PMB Adapter**

The controls within the **USB2PMB** group box allows the user to select the appropriate USB2PMB devices. When **Scan Adapters** is enabled, it updates the dropdown list with all USB2PMB devices. **PMODxxxxxx** (where xxxxxx is numeric) appears within the dropdown list with the EV system connected to the PC. Make the appropriate selection respective of the IC and click **Connect**.

### **DAC Command**

The **DAC Commands** drop down list allows the users to select the internal registers to code or load specific DAC channel(s).

#### **Output Channel**

To select an individual channel or all channels, click **Output Channel** drop down list.

### **Signal Setup**

The **Signal Setup** controls are used to quickly evaluate the EV system, which is similar to a functional generator. It provides waveforms in sine, left and right sawtooth, triangle, square, and white noise. A user can adjust Amplitude, Offset, and Frequency for each waveform.

#### **Sampling**

The **Sample** group box allows for a single or continuous sampling. It also adjusts the SPI SCLK and sampling rate. The **Scope** captures data **DAC Counts**, **Voltage(V)**, and **FFT** graphing options.

### **Calibration**

The **Calibration** button provides access to all other registers within the MAX5725 IC. The **Calibration** window allows the user to set internal or external references, power down modes, reset options, default scale options, watchdog timer, and LDAC and CLR control. For a detailed description of each register function, refer to the *MAX5725 IC* datasheet.

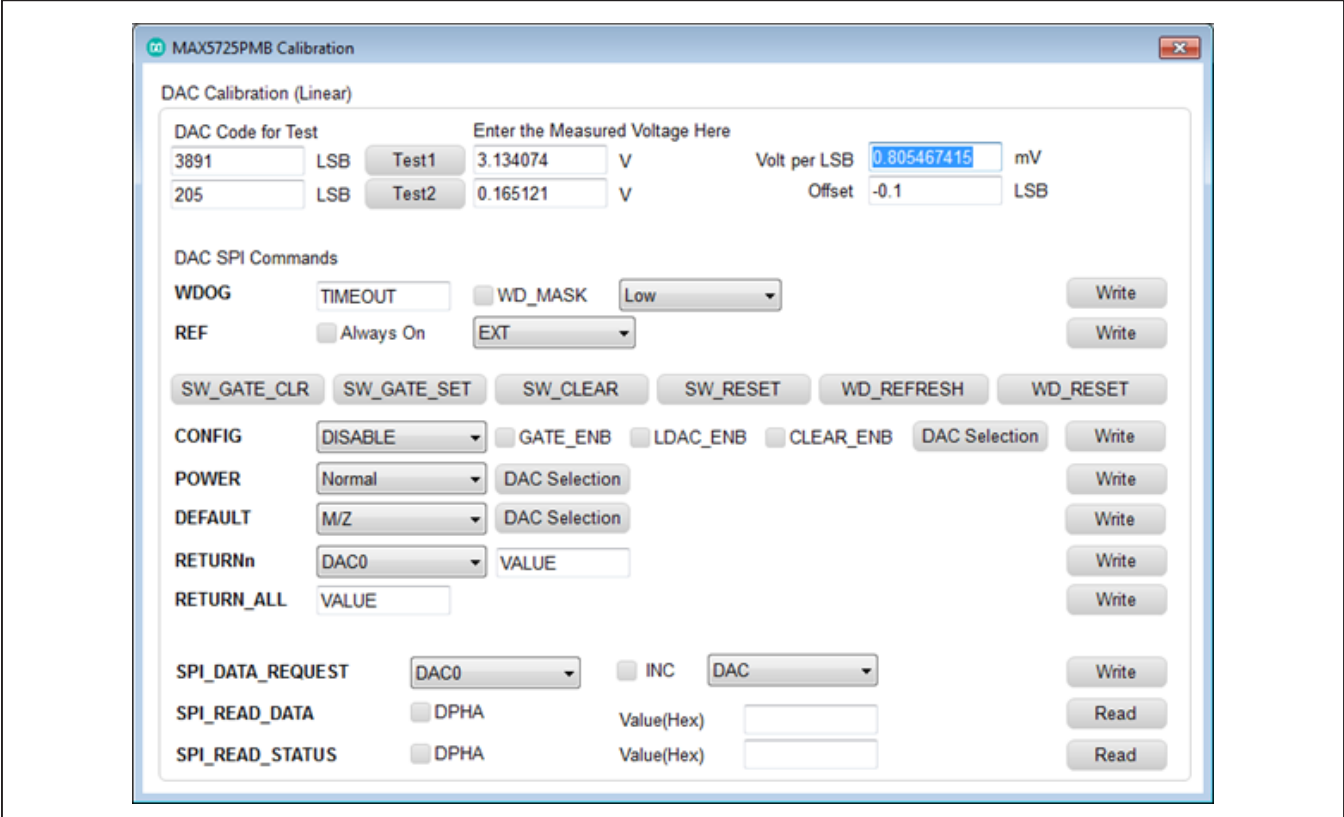

*Figure 2. MAX5725 EV System Calibration Window*

### **General Description of Hardware**

The MAX5725 EV system demonstrates the 8-channel 12-bit ADC. The USBPMBP2 module and the MAX5725 Pmod completes the system. The USBPMB2 acts as the master and generates all the SPI communications.

### **User-Supplied SPI**

To evaluate the EV system with a user-supplied SPI bus, the connector J2 is a compatible 2x6 pin PMod connector.

### **User-Supplied VDD**

The MAX5725 supply (VDD) is powered by USB and regulated to 3.3V by default when a PMod compatible master module is connected to the J2 connector of the Pmod. For a user-supplied VDD, a PMod master module is not allowed on the J2 connector. The user needs to apply a voltage between +2.7V to +5.5V at the VDD test point.

### **User-Supplied VDDIO**

The MAX5725 I/O supply (VDDIO) is powered by USB and regulated to 3.3V by default when a PMod compatible master module is connected to the J2 connector of the Pmod. For a user supplied VDDIO, remove the shunt from the JU2 header and apply a voltage between +1.8 and +5.5V at the VDDIO test point.

### **User-Supplied Reference (REF)**

The MAX5725PMB comes with an on-board MAX6173, 2.5V voltage reference. To use this feature, a 5V DC supply must be applied at the TP1 test point and a shunt must be installed on the JU3 header. To use a user-supplied external reference, do not place a shunt on the JU3 header and apply +1.24V to VDD at the REF test point.

## <span id="page-3-0"></span>**Ordering Information**

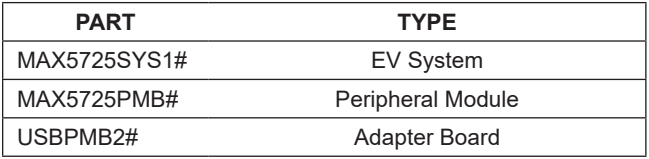

#*Denotes RoHS compliant.*

# **MAX5725 EV Kit Bill of Materials**

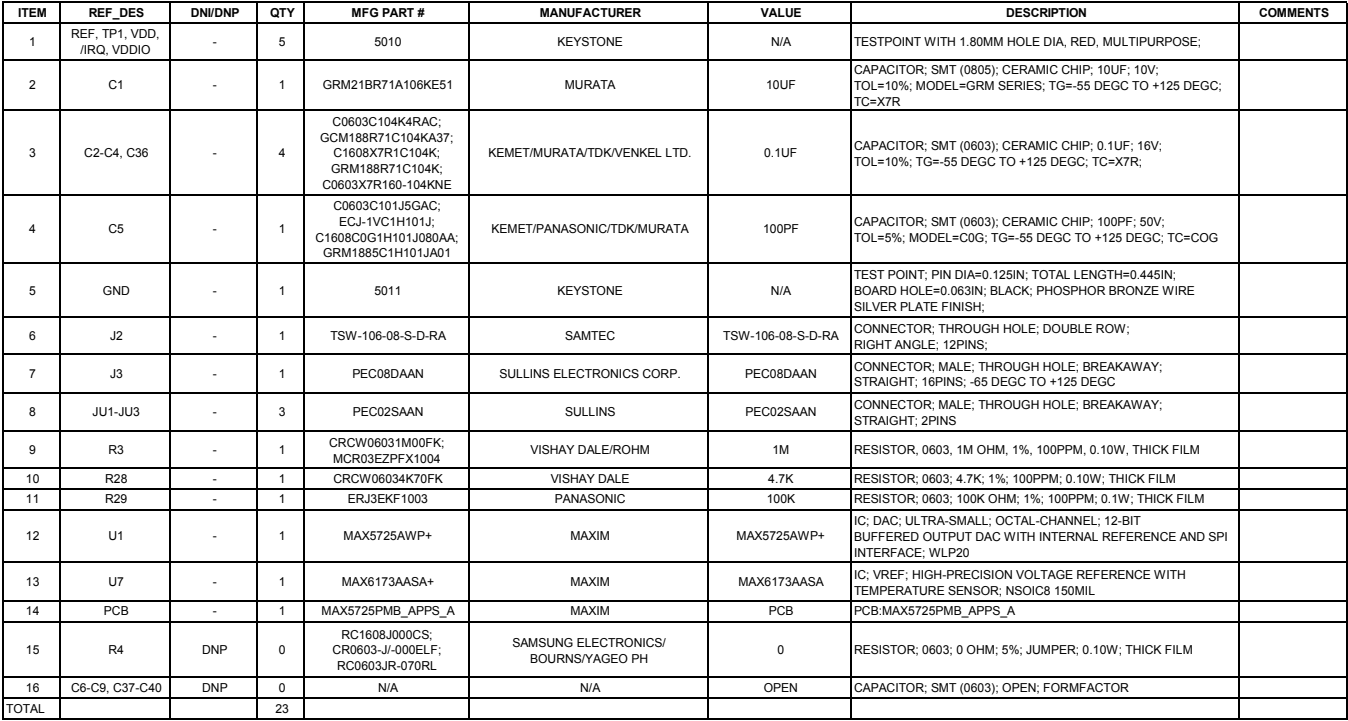

# **MAX5725PMB Schematic**

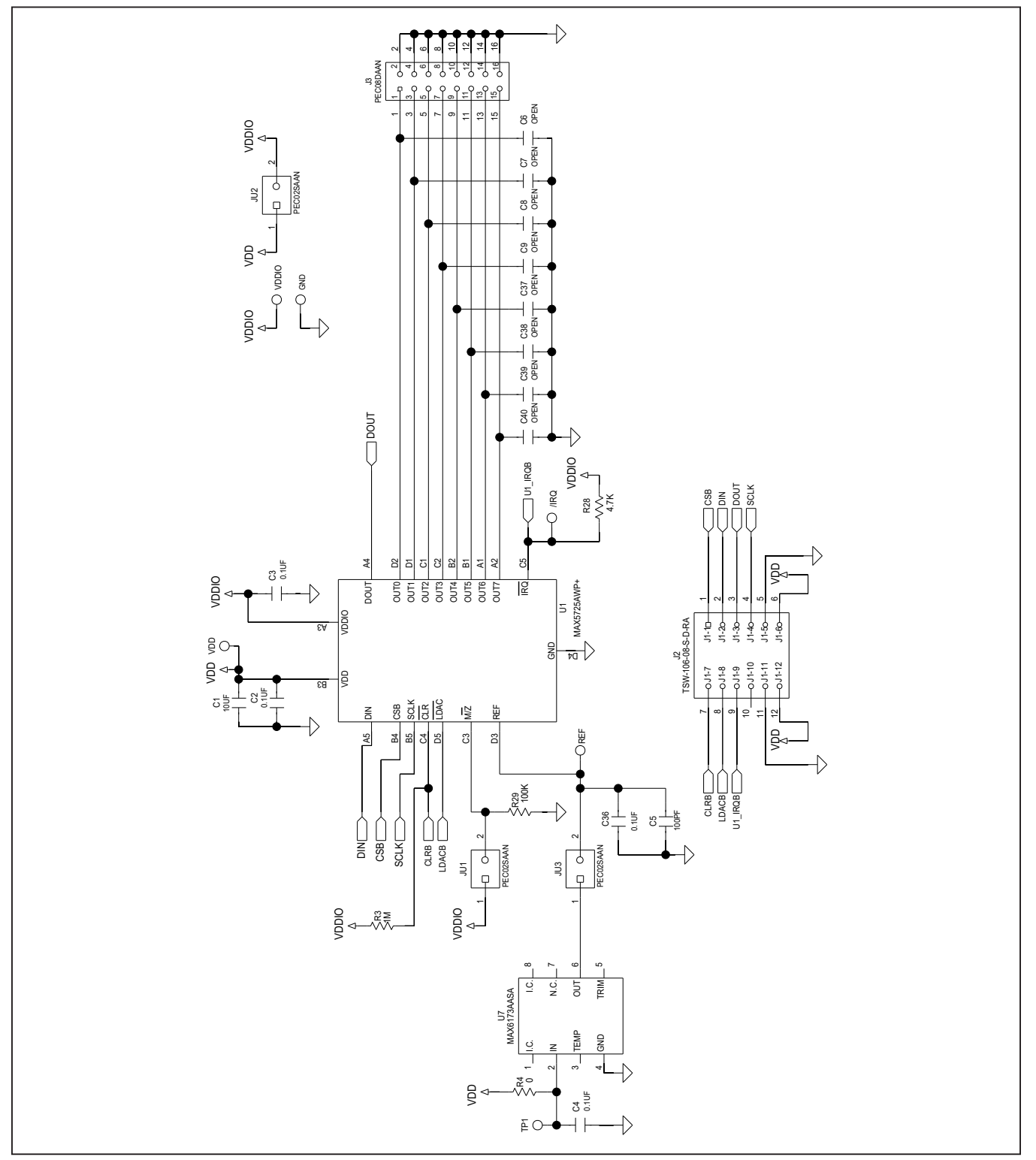

# MAX5725 Evaluation System **Evaluates: MAX5725**

# **MAX5725PMB Layout**

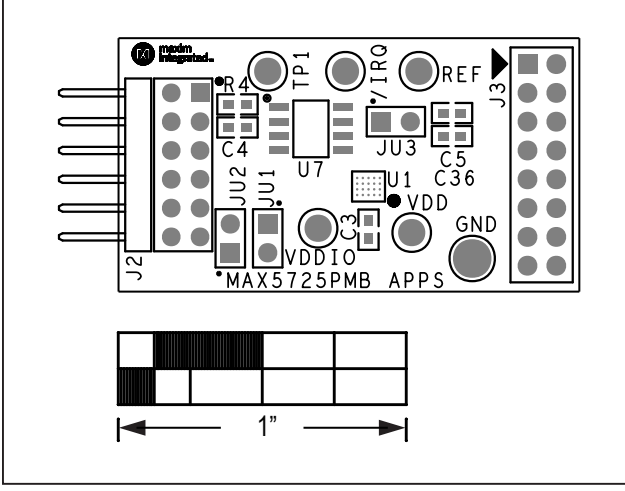

*Silk Top*

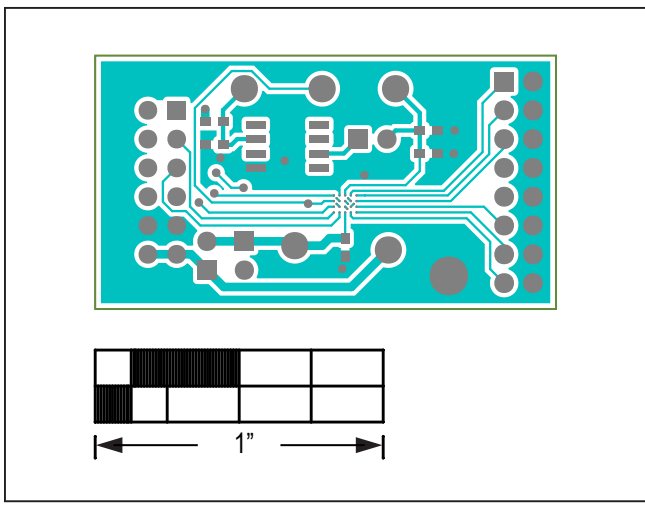

*Top*

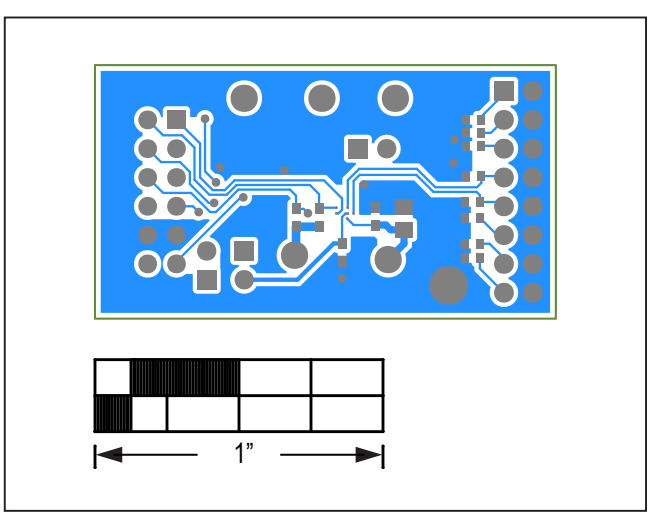

*Bottom*

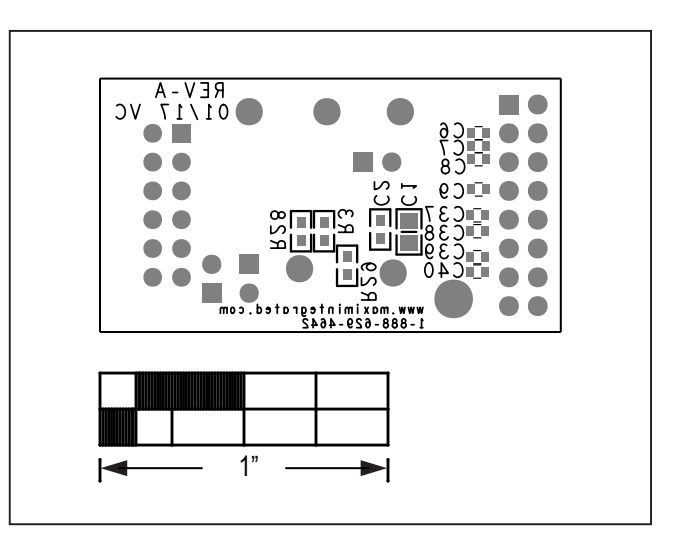

*Silk Bottom*

# MAX5725 Evaluation System **Evaluates: MAX5725**

# **Revision History**

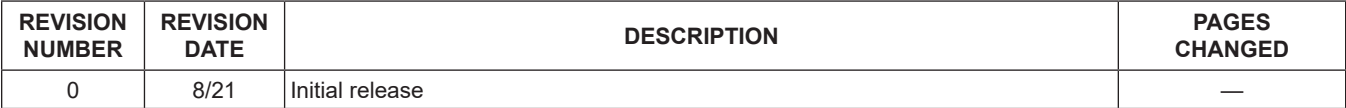

For pricing, delivery, and ordering information, please visit Maxim Integrated's online storefront at https://www.maximintegrated.com/en/storefront/storefront.html.

*Maxim Integrated cannot assume responsibility for use of any circuitry other than circuitry entirely embodied in a Maxim Integrated product. No circuit patent licenses are implied. Maxim Integrated reserves the right to change the circuitry and specifications without notice at any time.*